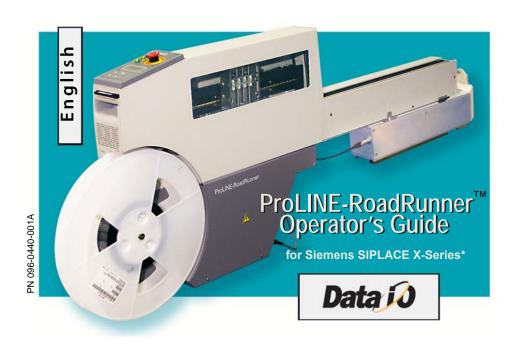

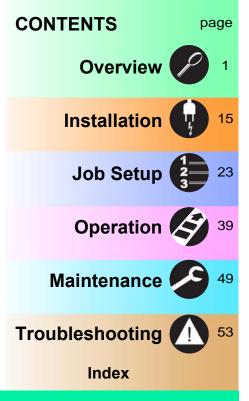

Data I/O has endeavored to ensure that the information in this document is accurate and complete. Data I/O assumes no liability for errors, or for any incidental, consequential, indirect, or special damages, including, without limitation, loss of use, loss or alteration of data, delays, or lost profits or savings, arising from the use of this document or the product which it accompanies.

No part of this document may be reproduced or transmitted in any form or by any means, electronic or mechanical, for any purpose, without written permission from Data I/O.

Data I/O is a registered trademark of Data I/O Corporation. ProLINE-RoadRunner and TaskLink are trademarks of Data I/O Corporation.

Data I/O Corporation acknowledges the trademarks of other organizations for their respective products or services mentioned in this document.

SIPLACE is a registered trademark of the Siemens Corporation.

© 2010 Data I/O Corporation All rights reserved

\*from front cover: supports some feeder table positions only. See Owner's Manual, or contact Data I/O Customer Support.

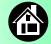

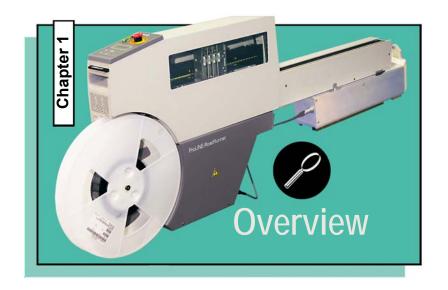

| ProLINE-RoadRunner for Siemens SIPLACE X | 2 |
|------------------------------------------|---|
| Jobs and Statistics                      | 3 |
| External View                            | 4 |
| Internal Components                      | Ę |
| Control Panel Lamps                      | ( |
| Control Panel Buttons                    | 7 |
| Operator Menus                           | 8 |
| Changing the Pass Limit                  | ć |
| Supervisor Menus 1                       | ( |
| Warnings and Cautions 1                  | 4 |
| Technical Support 6                      | : |

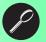

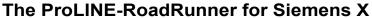

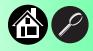

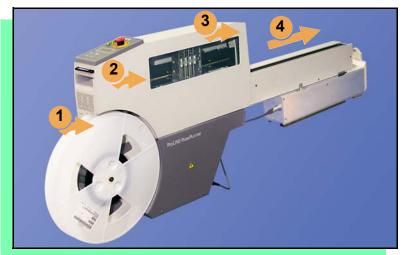

Data I/O is proud to introduce an inline solution for high-volume programming of electronic products.

#### ProLINE-RoadRunner:

- 1. Takes programmable devices from a reel...
- 2. Places them in sockets and programs them with your data...
- 3. Places them on a conveyor belt...
- 4. Delivers them to the pick point of your assembly machine. ■

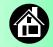

#### **Jobs and Statistics**

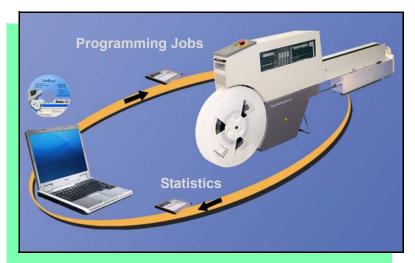

TaskLink<sup>™</sup> for Windows<sup>®</sup> is required to process devices on ProLINE-RoadRunner.

TaskLink allows you to create and manage a job database and analyze job statistics.

PCMCIA cards (PC-Cards) are used to transfer jobs and statistics between TaskLink and RoadRunner. A network connection can also be used.

For more information on TaskLink, see the TaskLink Help Menu. ■

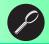

# **External View**

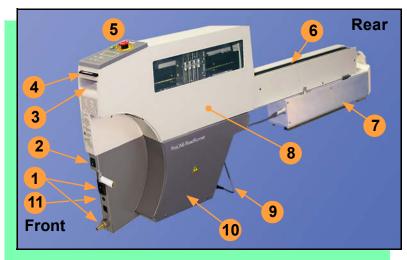

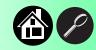

- 1. Power and Air Connections
- 2. Power Switch
- 3. Handhold for lifting
- 4. PC Card Slot and Eject button
- 5. Control Panel
- 6. Conveyor Belt
- 7. Feeder Bank Adapter to SMT
- 8. Robotics Cover
- 9. Communications Cable
- 10. Electronics Enclosure
- 11. Ethernet connection ■

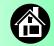

# **Internal Components**

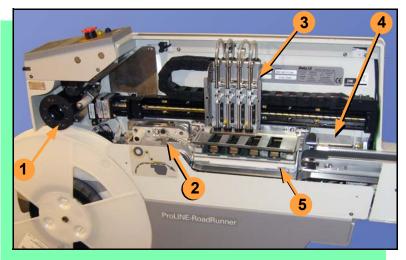

- 1. Cover Tape Take-Up Reel
- 2. Tape-In Module
- 3. PNP Head, Probes, and Precisor
- 4. Reject Bin
- 5. Socket Adapter, Actuator Plate, and Programmer ■

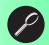

#### **Control Panel Lamps**

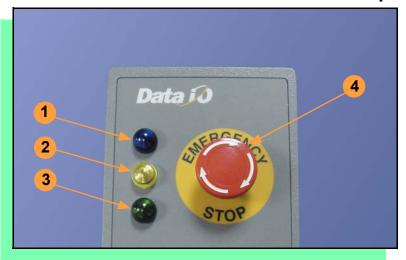

- Blue Stop Indicator.
   User intervention is required, or the unit is paused.
   — CAUTION Do not remove the PC-Card unless blue lamp is lit.
- Yellow Caution Indicator.
   Correct a problem or the RoadRunner will stop. Also, reading or writing to PC-Card.
- Green Run Indicator.
   Lit: A job is running.
   Blinking: Programmed devices are not yet at the SMT pick point.
- Emergency Stop Press to stop the robot motors in an emergency. To resume motion, rotate the button and press Start. ■

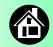

#### **Control Panel Buttons**

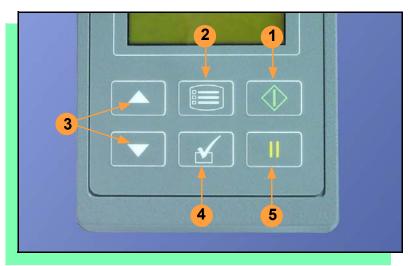

- Start start or resume the chosen job.
- Menu exit to the previous menu, —or show the next message (deleting the current one), —or deselect an item to end a process.
- Up and Down Arrows scroll through menu items, —ortoggle selections, —or advance the device tape.
- 4. Select select menu items. In this guide, Select Job means to scroll to Job and press Select.
- 5. Pause interrupt the job without cancelling it. ■

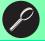

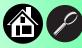

#### **Operator Menus**

# Main Menu Job Advance Pocket Align Pocket Purge Socket

- Light gray shaded fields cannot be changed.
- For Advance Pocket, Align Pocket, and Purge, see Chapter 3 in the Owner's Manual.

| Job     |                    |
|---------|--------------------|
| View    | Job Name           |
|         | Device: E28F320    |
|         | Checksum: 3FC00000 |
|         | Mfg: INTEL         |
|         | Adapter: PA-G021   |
|         | Prec: 621-0086-005 |
|         | Act: 644-0016-001  |
|         | Encrypted: No      |
| Results | Passed: 992        |
|         | Failed: 4          |
|         | System Yld: 98.7   |
|         | Prgrmr Yld: 99.6   |
|         | Handler Yld: 99.5  |
|         | Parts/Hour: 255    |
|         | MCBI: 201          |
|         | Skt 1 Yld: 99.9    |
|         | Skt 2 Yld: 100     |
|         | Skt 3 Yld: 100     |
|         | Skt 4 Yld: 100     |
|         | Skt Cycles: 249    |

Operator Menus are visible on the Control Panel, and can be navigated by using the Up Arrow and Down Arrow buttons.

Pressing the Menu button displays the next higher menu (one levelup). If you are at the main menu, pressing Menu will have no effect. Job is the first item in the main menu.

Operator Menus, Version 05.35.00.C shown, and continued on the next page. ■

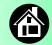

#### **Operator Menus, continued**

| Job                  | continued      |
|----------------------|----------------|
| End                  |                |
| Remaining<br>Devices | Remaining: 144 |
|                      | +-1            |
|                      | +-10           |
|                      | +-100          |
|                      | +-1000         |
|                      | +-10000        |

Light gray shaded fields cannot be changed.

| Socket             |                      |
|--------------------|----------------------|
| Socket 1: Enabled  |                      |
| Socket 2: Enabled  |                      |
| Socket 3: Enabled  |                      |
| Socket 4: Enabled  |                      |
| Adapter Statistics | Reset Clean Count    |
|                    | Clean Count          |
|                    | Clean Alert: 3500    |
|                    | No: 22113204         |
|                    | Mfg: 10/31/05        |
|                    | Actuations: 1055     |
|                    | Adptr. Life: 10000   |
|                    | Insertions: 4220     |
|                    | Pass: 4202           |
|                    | Fail: 16             |
|                    | Yld: 99.5            |
|                    | Socket 1             |
|                    | Insertions: 1055     |
|                    | Pass: 1053           |
|                    | Fail: 2              |
|                    | Yield: 99.8          |
|                    | Socket 2 [same as 1] |
|                    | Socket 3 [same as 1] |
|                    | Socket 4 [same as 1] |

# **Changing the Pass Limit**

To change the Pass Limit:

- 1. Select Job.
- 2. Select Remaining Devices.
- 3. Scroll to and Select an increment for adjustment.
- 4. Press the Up or Down Arrow buttons as necessary.

Press Menu. Repeat steps 3 & 4 if needed for another increment. ■

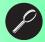

# **Supervisor Menus**

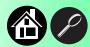

| Main Menu          |
|--------------------|
| Job                |
| Advance Pocket     |
| Align Pocket       |
| Purge              |
| Socket*            |
| Home               |
| Operation*         |
| System†            |
| Robot Diagnostics^ |
| Programmer Diags^  |
| Event Log^         |
|                    |

- \* See next page † See 2 pages ahead ^ See 3 pages ahead
- HOME sends the PNP Head to the Home position.
- Light gray shaded fields cannot be changed.

| Job     |                                 |
|---------|---------------------------------|
| View    | Job Name                        |
|         | Device:                         |
|         | Checksum: 3FC00000              |
|         | Mfg: INTEL                      |
|         | Adapter: PA-G021                |
|         | Prec: 621-0086-005 <sup>1</sup> |
|         | Act: 644-0016-001               |
|         | Encrypted: No                   |
| Results | Passed: 992                     |
|         | Failed: 4                       |
|         | System Yld: 98.7                |
|         | Prgrmr Yld: 99.6                |
|         | Handler Yld: 99.5               |
|         | Parts/Hour: 255                 |
|         | MCBI: 201 <sup>2</sup>          |
|         | Skt 1 Yld: 99.9                 |
|         | Skt 2 Yld: 100                  |
|         | etc.                            |
|         | Skt Cycles: 249                 |

- Not Required on XLF models.
- <sup>2</sup> Mean Cycles Between Interrupts. Part numbers shown here are for example only.

| Job                  | cont.          |
|----------------------|----------------|
| End                  |                |
| Select               | ▶ Job 1        |
|                      | ● Job 2        |
|                      | End of List    |
| Remaining<br>Devices | Remaining: 151 |
|                      | +-1            |
|                      | +-10           |
|                      | +-100          |
|                      | +-1000         |
|                      | +-10000        |

View the Supervisor Menus by inserting a PC-Card with supervisor authority.

(The Supervisor menus are also on the next three pages.)

Supervisor (administrator) authorization is set in TaskLink. For more information, refer to TaskLink Help.

Version 05.35.00.C menus shown.

A (•) indicates the currently selected item.

A (▶) indicates the current cursor position.

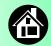

#### **Supervisor Menus Continued**

| Socket             |                      |
|--------------------|----------------------|
| Socket 1: Enabled  |                      |
| Socket 2: Enabled  |                      |
| Socket 3: Enabled  |                      |
| Socket 4: Enabled  |                      |
| Adapter Statistics | Reset Clean Count    |
|                    | Clean Count          |
|                    | Clean Alert: 3500    |
|                    | No: 22113204         |
|                    | Mfg: 09/23/02        |
|                    | Actuations:1055      |
|                    | Adptr. Life: 10000   |
|                    | Insertions: 4220     |
|                    | Pass: 4202           |
|                    | Fail: 16             |
|                    | Yld: 99.5            |
|                    | Socket 1             |
|                    | Insertions: 1055     |
|                    | Pass: 1053           |
|                    | Fail: 2              |
|                    | Yield: 99.8          |
|                    | Socket 2 [Same as 1] |
|                    | Socket 3 [Same as 1] |
|                    | Socket 4 [Same as 1] |

| Operation |                   |
|-----------|-------------------|
| Job       | Pick Retries: 2   |
|           | Error Retries: 3  |
|           | Pocket Pitch: 4   |
|           | Pocket Advance: 3 |
|           | Save Air: On      |
|           | Belt              |
|           | Clear Belt: On    |
|           | Buffer: 1         |
|           | Prefill: Enabled  |
|           | Warning Msg: On   |
| Head      | Velocity: 250     |
|           | Accel: 700        |
| Probes    | Puff: 50          |
|           | Pick: 200         |
|           | Place: 100        |
|           | Travel: 250       |
| Teach     | Tape: 40.0        |
|           | Skt 1: -26.85     |
|           | Reject: -166      |
|           | Belt: -180        |
|           | Restore Defaults  |

• Light gray shaded fields cannot be changed.

Refer to the previous page for the main menu.

NOTE: Many of the values shown, such as the Teach and Network menus, are for illustration only.

To change languages press Menu while pressing the Select button. Arrow Down to the desired language and press Menu twice.

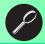

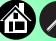

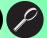

# **Supervisor Menus, continued**

| System                        |                                                                                                    |
|-------------------------------|----------------------------------------------------------------------------------------------------|
| Time                          | Hour: 4                                                                                                    |
|                               | Minute: 55                                                                                                    |
|                               | Month: 9                                                                                                    |
|                               | Day: 23                                                                                                    |
|                               | Year: 2002                                                                                                    |
| Odometer                      | Hours: 469.92                                                                                                    |
|                               | Devices: 24742                                                                                                    |
|                               | Timekeeping: OFF                                                                                                    |
|                               | Erase: 0.0s                                                                                                    |
|                               | Blankcheck: 0.0s                                                                                                    |
|                               | Program: 0.0s                                                                                                    |
|                               | ** .0 00                                                                                                    |
|                               | Verify: 0.0s                                                                                                    |
| Update<br>Software            | Verify: 0.0s                                                                                                    |
| Update<br>Software<br>Network | Network Parm:Card                                                                                                    |
| Sôftware                      | Ž                                                                                                    |
| Sôftware                      | Network Parm:Card                                                                                                    |
| Sôftware                      | Network Parm:Card<br>NetworkTxt: Delete/Save                                                                                                |
| Sôftware                      | Network Parm:Card NetworkTxt: Delete/Save Status: Enabled                                                                                   |
| Sôftware                      | Network Parm:Card<br>NetworkTxt: Delete/Save<br>Status: Enabled<br>PGM: FredsRR2                                                            |
| Sôftware                      | Network Parm:Card<br>NetworkTxt: Delete/Save<br>Status: Enabled<br>PGM: FredsRR2<br>IP: 888.888.88                                          |
| Sôftware                      | Network Parm:Card NetworkTxt: Delete/Save Status: Enabled PGM: FredsRR2 IP: 888.888.888 Prog Port: 7596                                     |
| Sôftware                      | Network Parm:Card<br>NetworkTxt: Delete/Save<br>Status: Enabled<br>PGM: FredsRR2<br>IP: 888.888.88<br>Prog Port: 7596<br>SUB: 255.255.248.0 |

| System             |                                       |
|--------------------|---------------------------------------|
| Network            | HST: rr215.nt.data-io                 |
| (cont.)            | DOM: nt.data-io.com                   |
|                    | DNS: 888.888.888                      |
|                    | DTS: 888.888.88                       |
|                    | EAddr: 0010EC002211<br>Clear NetParms |
| A -1 4             | Clear NetParms                        |
| Adapter<br>Alarm:  | On                                    |
| Configura-<br>tion | Firmware Version                      |
|                    | Ver 05.34.02.C                        |
|                    | Installed Boards                      |
|                    | Bkpln Brd Id: 2                       |
|                    | EP860 80Mhz                           |
|                    | WFB FCIII Id: 160                     |
|                    | Adptr Brd Id: 3                       |
|                    | Hardware Config                       |
|                    | HwCfgIds 1, 3, 4                      |
|                    | View Prog Keys                        |
|                    | Prog Key information                  |
|                    | Set Prog Key                          |
|                    | Remove Prog Key                       |
|                    | Model: [name] [-XLF]                  |
|                    | Feeder Comm:SBelt/FFI                 |
|                    | Reel Detect: Enable                   |

Refer to the main Supervisor Menu for orientation (2 pages back).

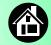

#### **Supervisor Menus, continued**

| Robot        | Diags              |
|--------------|--------------------|
| Robot:       | Enabled            |
| Run<br>Mode: | Job/Dry Run        |
| Belt         | Move:Fwd/Bkw       |
|              | Pick Sensor: 0     |
|              | Speed: 400 ± 10    |
|              | Measure Device     |
|              | Offset: 0.00       |
|              | Repeatability Test |
|              | Start              |
| Sensors      | Tape Sprocket: 0   |
|              | Tape Broken: 0     |
|              | Reject Full: 0     |
|              | Reject Bin: 1      |
|              | Air: 1             |
|              | Interlock: 0       |
|              | E-Stop: 0          |
|              | +Overtravel: 0     |
|              | Home: 1            |

| Capo. vico.      |                       |  |
|------------------|-----------------------|--|
| Robot            | Diags                 |  |
| Socket           | State: Up             |  |
|                  | Actuate: 0            |  |
|                  | Act.Dura-             |  |
|                  | tion:150 <sup>3</sup> |  |
| Probe I–<br>4    | Position: Up          |  |
|                  | Vacuum: Enabled       |  |
|                  | Puff: Enabled         |  |
|                  | Vac Sense: 1          |  |
|                  | Speed: 135 ± 5        |  |
| Head<br>Position | Head: 0               |  |
|                  |                       |  |

- Light gray shaded fields cannot be changed.
   Socket Actuation duration
- Socket Actuation duration is set by the Socket Adapter in some instances.

| Programmer                                                                                                    | Diags                                                                                         |
|----------------------------------------------------------------------------------------------------|-----------------------------------------------------------------------------------------------|
| Programr: Enabled Exercise Display Test Cycles: 3 Test All: PASS Bus Test: PASS Adtr ID Test: PASS LED Dvr Test: PASS Correct Correct: PASS Vcc OC Test: PASS Vpp OC Test: PASS I2C Bus Test: PASS DAC Ref Test: PASS GSlew Test: PASS High RAM Test: Continuity Loop: 3 | Programmer Diagnostic tests require a Diagnostic Adapter Board for all items below this line. |
| Event Log                                                                                                    |                                                                                               |

NOTE: Programmer Diags tests are only available with a Diagnostic Adapter Board (not included). Contact Data I/O.

For more information about menu commands, see chapter 3 of the ProLINE-RoadRunner Owner's Manual.

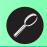

View

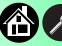

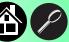

# **Warnings and Cautions**

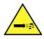

Compressed Air

Point air hoses away from body. Always wear approved eye protection.

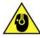

Loud Noise

Sound pressure levels may exceed 85 db. Hearing protection is recommended for prolonged exposure at this level.

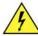

High Voltage Disconnect power before removing the electronics cover.

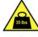

Heavy Object

This equipment weighs approximately 15 – 19 kg (33 – 41 lbs). Do not drop. Mount only with approved hardware.

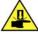

Moving **Parts** 

Pinch warning. Keep hands away from moving parts.

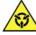

Electrostatic Discharge

Electrostatic Discharge (ESD) may cause damage. Discharge static against a common ground.

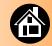

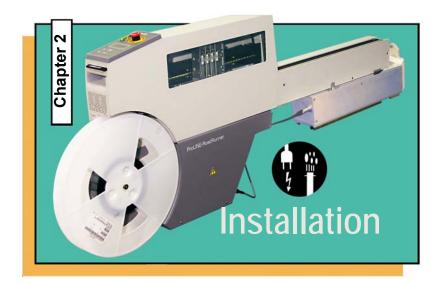

| Mounting on the Assembly Machine                  | 16 |
|---------------------------------------------------|----|
| Connecting the Communications<br>Cable (optional) |    |
| Connecting Power and Air                          | 20 |
| Turning the Power On                              | 22 |

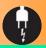

# **Mounting on the Assembly Machine**

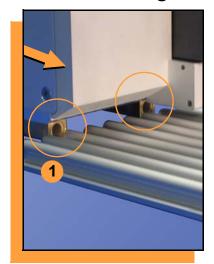

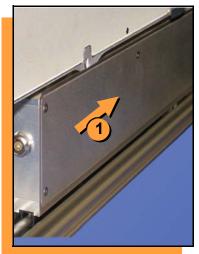

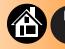

To mount RoadRunner (with Feeder Bank Adapter attached) onto a SIPLACE X Assembly Machine:

NOTE: To attach the Adapter, contact Data I/O Support.

1. Holding RoadRunner level, align the grooves on the Adapter with ribs on the Feeder Bank, and slide RoadRunner as far forward as it will go.

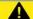

#### Warning:

FEEDER CARTS CAN TIP: Remove RoadRunner from the Feeder Cart before pulling the cart away from the SMT machine.

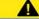

#### Warning:

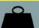

Heavy; 19 kg (41 lbs). Do Not Drop. Mount Only With Approved Hardware.

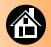

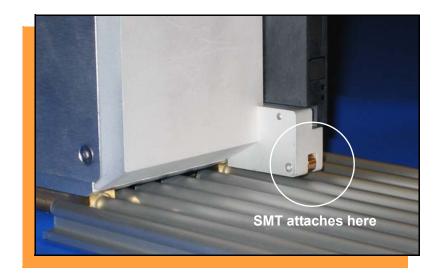

NOTE: The SMT machine should automatically latch onto it.

2. Make sure that RoadRunner is secure before letting go. ■

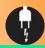

# **Connecting the Communications Cable**

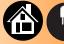

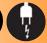

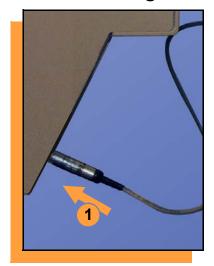

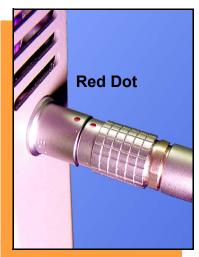

# To connect the Communications Cable:

 Correctly orient the connector (the red dot will be on top) and plug it into RoadRunner.

The socket is located on the far side—facing the SMT feeder table.

continued

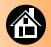

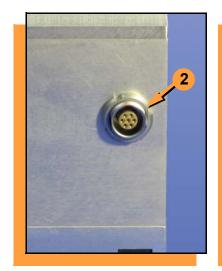

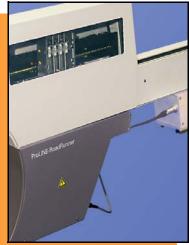

2. Orient and plug the other end of the cable into the Feeder Bank Adapter.

To unplug the cable, pull back on the connector collar. ■

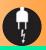

# **Connecting Power and Air**

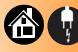

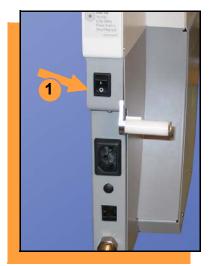

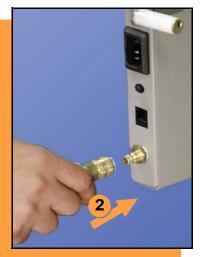

#### To connect the power and the air:

- 1. Turn the RoadRunner power switch to the Off (0) position.
- 2. Grasp the air hose behind the "quick connect" collar and push it firmly onto the male fitting.

  The collar must be allowed to move back as it goes onto the fitting.

NOTE: Compressed air must be clean and dry at approximately 5.25 kgf/cm<sup>2</sup> (75 psi).

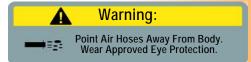

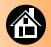

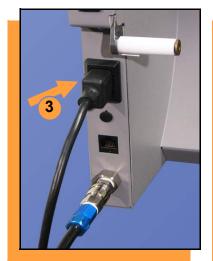

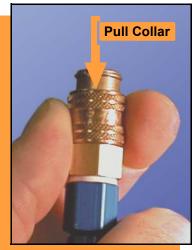

NOTE: The air line is equipped with a "quick connect" that will stop airflow when disconnected.

To disconnect the air hose, grasp the collar on the connector and pull back.

3. Connect to a grounded power source using a cable with a standard IEC 320 plug.

RoadRunner accepts power between 100 and 240 VAC, 50/60 Hz. ■

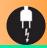

# Turning the Power On

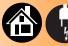

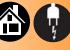

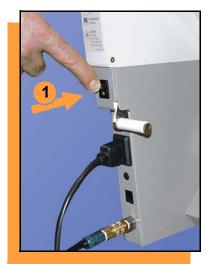

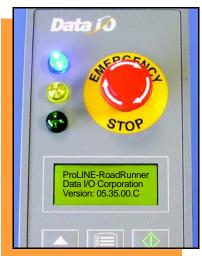

#### To turn the power on:

1. Push the power rocker switch to On (I).

All the Control Panel indicator lamps light up. A Self-test runs. Then only the blue lamp will remain on and the version number will display.

If all the indicator lamps start blinking, a serious error has occurred. Turn the unit off then on again. If the error remains, have the unit serviced.

2. If no errors display, RoadRunner is operation ready. ■

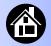

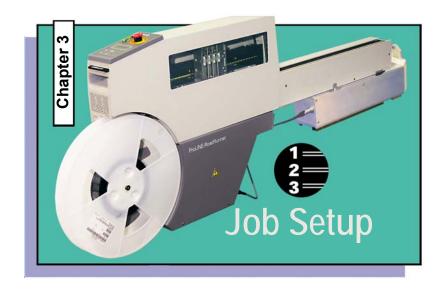

| Inserting a Job Card 2            |
|-----------------------------------|
| Changing the Precisor 20          |
| Changing the Actuator Plate 2     |
| Changing the Socket Adapter 3     |
| Adjusting the Tape-In Module 3    |
| Loading a Reel of Devices 3       |
| Aligning the Tape Pockets 3       |
| Adding Network<br>Communication 3 |

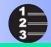

# **Inserting a Job Card**

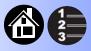

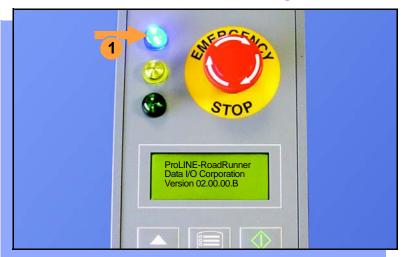

To run a job, insert a TaskLink job card into the PC-Card slot. Use only TYPE I or TYPE II PC-Cards (PCMCIA).

#### To insert a job card:

1. If the power is on, make sure the blue lamp is lit.

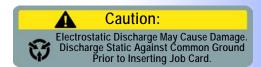

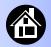

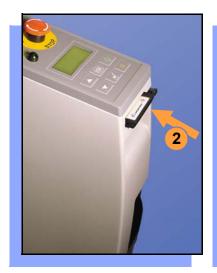

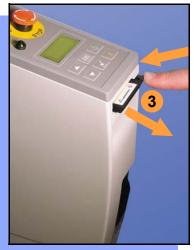

2. Slide the job card into the PC-Card slot.

NOTE: When fully inserted, the job card extends slightly from the PC-Card slot.

NOTE: Do not eject the card unless the blue lamp is lit (or the power is off).

3. The Card Eject button can be pushed to remove the card when the blue lamp is lit. ■

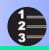

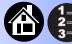

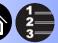

#### **Changing the Precisor**

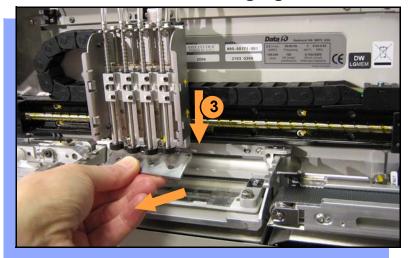

#### To change the precisor:

- 1. Select Job, then End, wait for the blue lamp to light and turn the power Off (0).
- Lift off the Robotics Cover.
- 3. Starting at one end, pull the precisor down off the magnet.

The PNP Head Cover (some models) can be removed for easier access (pull straight out.)

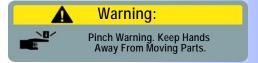

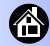

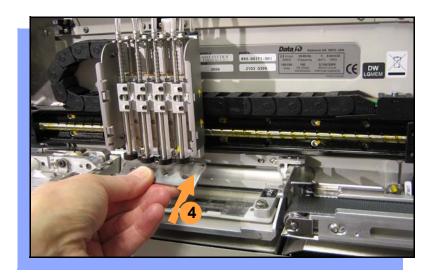

4. When inserting the new precisor, make sure that the part number faces up and that the small holes near the precisor edge fit over the dowel pins on the PNP head.

There should be no visible gap between the precisor and the head. ■

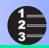

# **Changing the Actuator Plate**

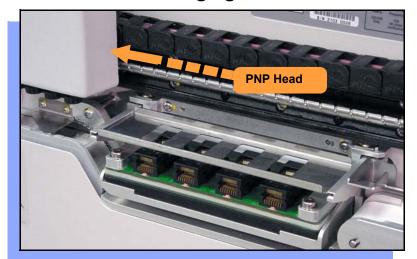

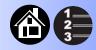

#### To change the Actuator Plate:

- 1. Select Job, then End, wait for the blue lamp to light and turn the power Off (0).
- Lift off the Robotics Cover.

Once power is off, the PNP Head can be moved by hand to allow access to the Actuator Plate.

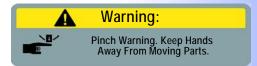

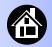

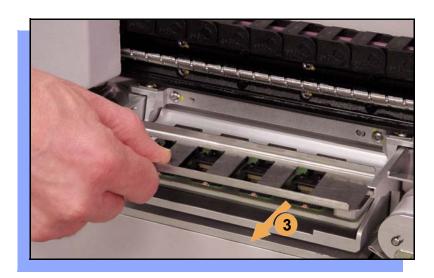

3. Pull the Actuator Plate to slide it out of the grooved brackets.

NOTE: The Actuator Plate must be removed to access or change the Socket Adapter.

To change the Socket Adapter, see the procedure on the following page. ■

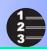

# **Changing the Socket Adapter**

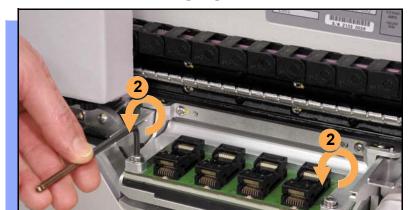

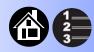

To change the Socket Adapter (with the Actuator Plate removed):

- 1. Make sure the power is Off (0).
- 2. Unscrew the two captive screws and lift the adapter bracket.

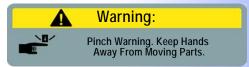

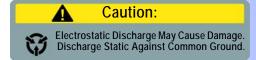

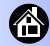

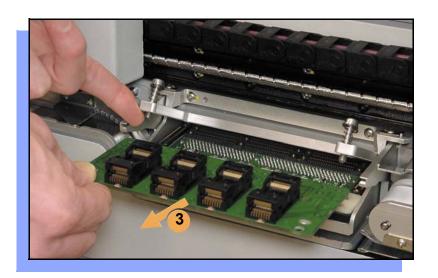

- Without touching the gold contact surfaces on the bottom of the adapter, lift the adapter free.
- Insert the correct adapter, making sure that it seats on the dowel pins.

NOTE: Each type of device may have its own Socket Adapter.

- 5. Tighten the screws.
- 6. Install and (if necessary) adjust the Actuator Plate. ■

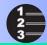

# **Adjusting the Tape-In Module**

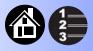

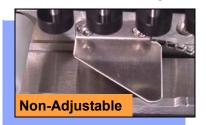

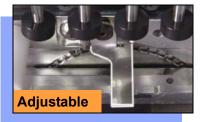

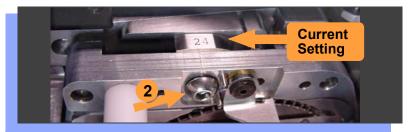

If you have an Adjustable Tape-In Module, you may need to adjust it to match your tape width.

Adjustable Tape-In Module only—
If the etched number on the
three-position spacer does not
match your tape width dimension
(mm) then adjust it:

- 1. With the power off (0), push the PNP head out of the way.
- 2. Loosen the Position Locking Screw most of the way out using a 4 mm Allen wrench.

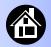

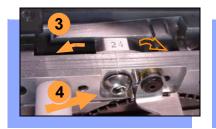

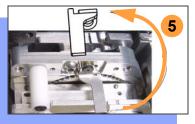

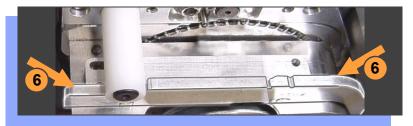

- 3. Rotate the three-position spacer with your finger until you read 16, 24 or 32, corresponding to your tape width (rotates one direction except when at 16).
- 4. Retighten the Position Locking Screw.
- 5. Rotate the Peel Bar counterclockwise 180 degrees to the up position.
- 6. Lift and move the magnetic Front Track to the position that fits your tape width.
- 7. Rotate the Peel Bar back down. ■

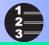

# **Loading a Reel of Devices**

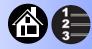

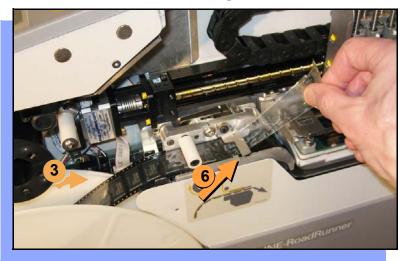

#### To load and thread device tape:

- 1. Ensure you have the correct Tape-In Module/adjustment for your tape (tape fits in track).
- 2. Place a reel onto the RoadRunner spindle.
- Lock the reel in place by rotating the brass button on the spindle end.
- 4. Insert device tape into the Tape-In Module and its sprocket.
- With power on, select Advance Pocket from the menu, then press the Up Arrow button.
  - CAUTION Do not advance devices past the pick point: they may fall and jam the tape.

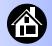

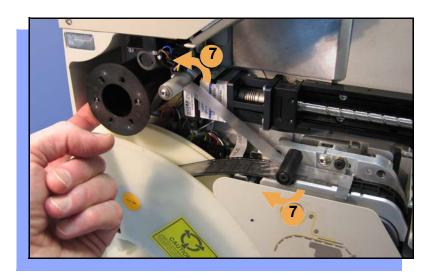

- When the tape is advanced just past the Peel Bar, separate the cover tape from the device tape.
- Thread the cover tape up through the cover tape path (see label on machine) and attach it to the Cover Tape Take-Up Reel. Advance the tape as necessary.

NOTE: A piece of adhesive tape will help stick the cover tape to the Take-Up Reel.

- 8. Wind up slack cover tape.
- Press Menu to end the advancing procedure.
- 10. Align the tape pockets as described in the following procedure. ■

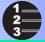

# **Aligning the Tape Pockets**

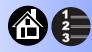

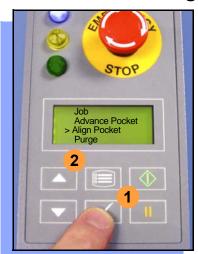

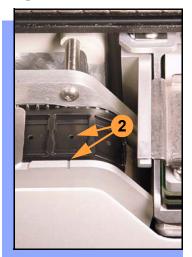

### To align the tape pockets:

- Select Align Pocket from the Menu.
- 2. Press the Up Arrow to advance the tape until the next tape pocket center hole is approximately centered at the pick point alignment mark. Do not advance devices past the pick point. They may jam the tape path.
- 3. Press Menu to end this process.

NOTE: Perform this aligning procedure each time power is applied, including after releasing the Emergency Stop. ■

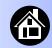

### **Adding Network Communication**

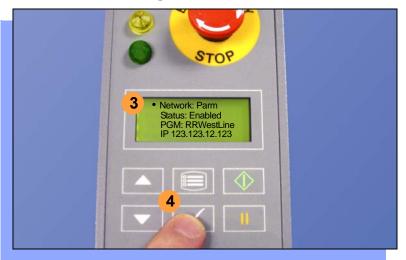

# To connect RoadRunner to a network (optional):

- Create a Network card at a PC with TaskLink. See TaskLink's online Help: (Help > Help Topics > Using Networked RoadRunners > How to Configure RoadRunner).
- 2. Insert the Network card into RoadRunner.
- 3. On the RoadRunner Control Panel, scroll to and select System > Network.
- 4. Press Select again to edit.

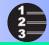

### **Network Connection, continued**

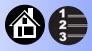

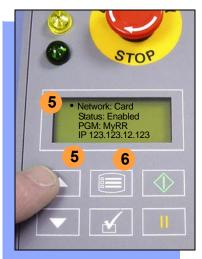

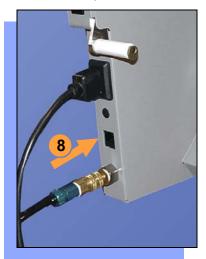

- 5. Using the arrow buttons, toggle Network to Card.
- 6. Press the Menu button to save your changes.
- 7. Cycle the power Off and then On.

NOTE: The network configuration file is deleted from the PC-Card at the end of the process. This prevents accidentally configuring two RoadRunners with the same network settings.

8. Plug in a Network Cable, 10BaseT or 100BaseT. Only FC III & later programmers make use of the latter. ■

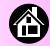

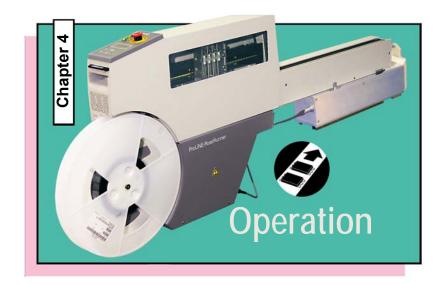

| Running a Job 40             |
|------------------------------|
| Pausing or Stopping a Job 41 |
| Ending a Job 42              |
| Emptying the Reject Bin 44   |
| Emptying Cover Tape 45       |
| Shutting Down 46             |
| Restarting a Job 48          |

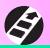

# **Running a Job**

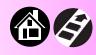

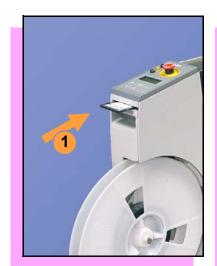

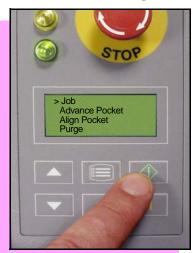

### To run a job:

- 1. Insert a job card into the PC-Card slot.
- 2. Clear the conveyor belt of any unneeded devices.

NOTE: If the job card has Supervisor authority, ensure the correct job is selected. See Supervisor Menu.

3. Press Start. The green lamp will start blinking.

When the programmed devices reach the assembly machine pick point, the belt will pause and the green lamp will stay lit without blinking. ■

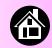

# Pausing or Stopping a Job

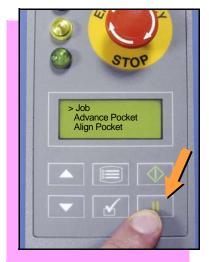

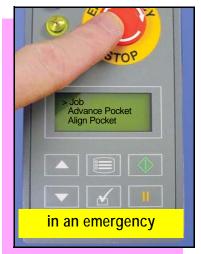

To pause at the end of the current operation:

Press Pause on the Control Panel.

To instantly stop in an emergency situation:

 Press the Emergency Stop (E-Stop) button.

The E-Stop does not stop the Assembly Machine. ■

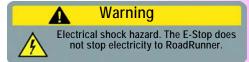

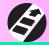

# **Ending a Job**

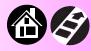

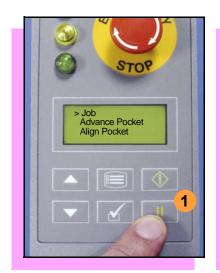

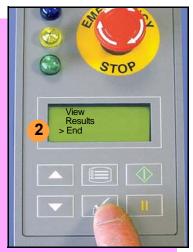

Whenever you want to change job cards, you must first end the current job.

To end the current job:

- 1. Press the Pause button.
- 2. Scroll to and select End from the Job Menu. "Job" is in the main menu.

The system will finish processing devices and place the devices on the belt, but no additional devices will get picked from the tape.

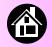

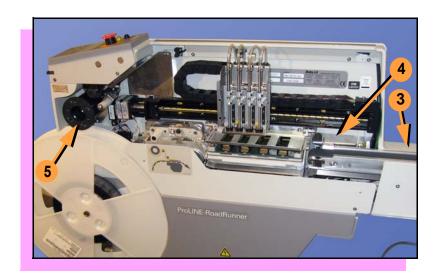

- 3. Clear away excess devices from the conveyor belt.
- 4. Empty the Reject Bin. (See next heading.)
- 5. Empty the Cover Tape Take-Up Reel. (See "Emptying Cover Tape" ahead several pages.) ■

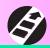

# **Emptying the Reject Bin**

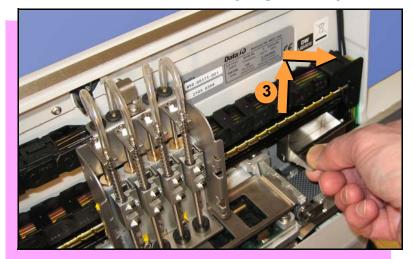

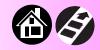

### To empty the Reject Bin:

- 1. Press the Pause button.
- 2. Lift off the Robotics Cover.
- 3. Lift the Reject Bin straight up by the finger tab and then out.

When reinserting the Reject Bin, be sure the bin is *completely* lowered so that the tab is positioned out of the path of the probes. ■

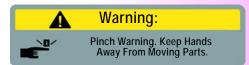

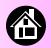

# **Emptying Cover Tape**

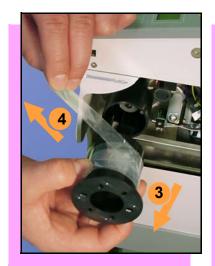

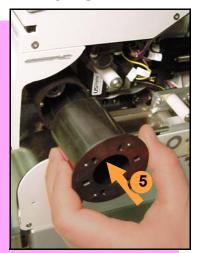

To empty the Cover Tape Take-Up Reel (during a job) when it looks full:

- 1. Press Pause.
- 2. Leaving enough slack to re-attach, cut the cover tape.
- 3. Pull the Take-Up Reel straight out and off the hub.
- 4. Unwind the used cover tape and discard it.
- 5. Replace the Take-Up Reel—slide it on and rotate it to line up with the pins, and push. ■

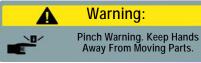

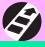

# **Shutting Down**

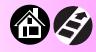

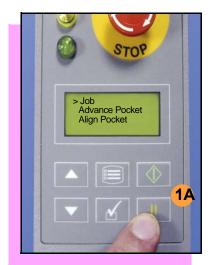

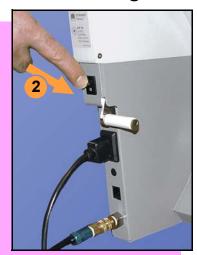

#### To turn off RoadRunner:

- If a job is running:

   A. Press Pause.
   B. Select End Job from the Job Menu and wait for all devices to be removed from the sockets.
- 2. Turn the power Off (0).
- 3. Remove devices from the conveyor belt.

continued

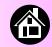

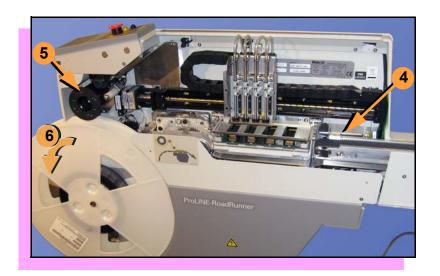

- 4. Empty the Reject Bin.
- Empty the Take-Up Reel. (For more, see the previous heading.)
- If removing the reel of devices, cut the empty tape where it exits at the far end of the conveyor, and then wind the reel backwards.
- 7. Turn off the air flow, or remove the air hose.

NOTE: When disconnecting the air hose, pull the connector collar back as you pull the connector off. ■

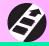

# Restarting a Job

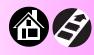

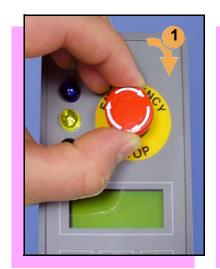

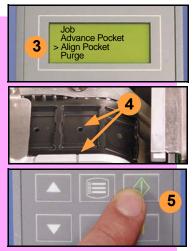

To restart a job after a Pause or an Emergency Stop:

- 1. Rotate the Emergency Stop button clockwise to release it, if applicable.
- 2. Press Menu until the main level menu is displayed
- 3. Select Align Pocket.
- 4. Press the Up Arrow to advance the device tape until the next pocket center hole lines up with the alignment mark (± 3 mm).
- 5. Press Start.

The job will resume. ■

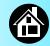

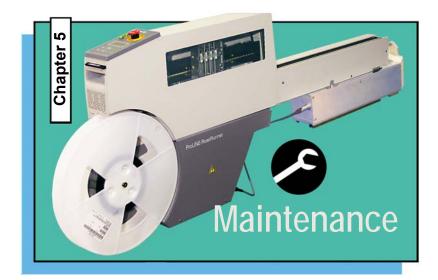

| Cleaning with Air     | 50 |
|-----------------------|----|
| Cleaning with Alcohol | 51 |
| Running the Self-Test | 52 |

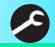

# **Cleaning with Air**

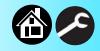

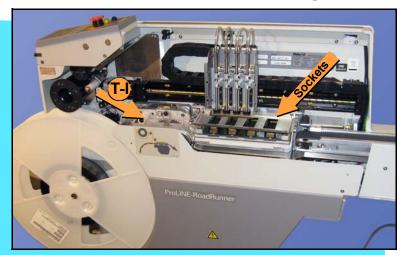

To prevent dust accumulation, inject compressed air into the following component areas:

NOTE: Compressed air must be clean and dry. ■

- Tape-In Module (weekly).
- Sockets (daily). Sockets should be opened and closed by hand while air is injected.

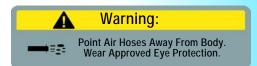

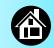

### **Cleaning with Alcohol**

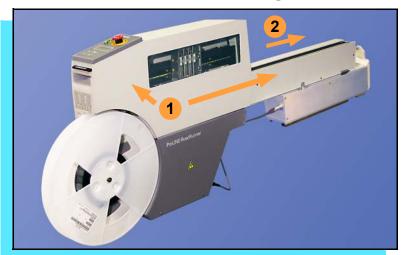

To prevent dust and oil accumulations, clean the following component areas with isopropyl alcohol on a lint-free cloth.

- Chassis and Covers (every 3 months).
- Conveyor belt (daily). See "Device Rotation" in the Troubleshooting chapter.

NOTE: Dry the conveyor belt before rotating it.

These intervals are based on running 40,000 devices weekly. ■

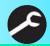

# **Running the Self-Test**

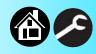

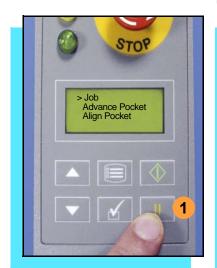

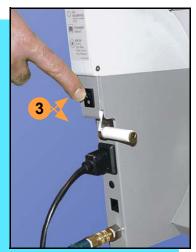

Run the Self-test procedure approximately once a week.

To run the Self-test procedure:

- 1. Press Pause or end a job if running.
- 2. Clear all devices from the sockets and from the conveyor belt.
- 3. Toggle the power switch Off and then back On.

The Self-test will run, checking the condition of the components.

4. Check the display for system errors. ■

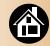

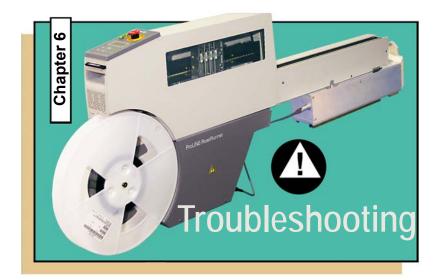

| Viewing Errors              | 54 |
|-----------------------------|----|
| Enabling a Socket           | 56 |
| Removing Jammed Dev<br>Tape |    |
| Device Rotation             | 58 |
| Technical Support           | 63 |

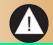

# **Viewing Errors**

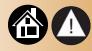

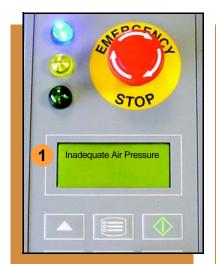

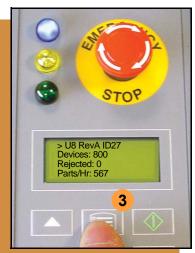

#### To view and correct errors:

- Messages will appear in the keypad display.
- 2. Check the condition—tape path, Reject Bin, etc.—indicated by the message.
  - If you cannot correct the error condition, contact a service technician.
- 3. Press Menu to remove the message.

If there are other error messages the next one will appear.

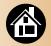

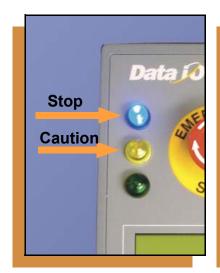

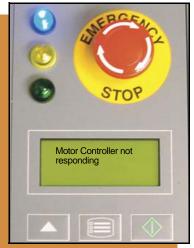

Some common error messages are listed below. For more information see "Troubleshooting" in the ProLINE-RoadRunner Owner's Manual.

| Lamp Color         | Error Message                            |
|--------------------|------------------------------------------|
| No change in lamps | Card not present                         |
| Yellow             | Reject Bin needs to be emptied           |
| Blue               | Cover tape broken                        |
| Blue               | Emergency Stop is activated <sup>1</sup> |
| Blue               | Motor controller not responding          |

<sup>&</sup>lt;sup>1</sup>Twist the Emergency Stop button to release it. ■

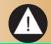

# **Enabling a Socket**

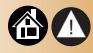

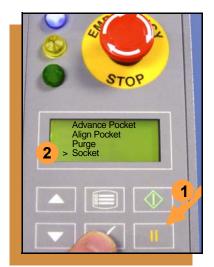

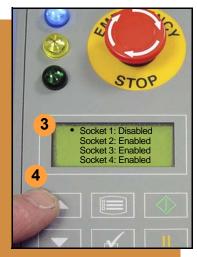

If a socket repeatedly becomes disabled, RoadRunner should be serviced.

To re-enable a disabled socket:

- Press Pause if a job is running.
- 2. Select Socket from the top level menu.
- 3. Scroll to and select the disabled socket from the Socket menu. (A dot appears.)
- 4. Press the Up Arrow button to re-enable the socket.
- 5. Press Menu to end the process.

NOTE: To disable a probe, disable the probe's corresponding socket. ■

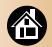

### **Removing Jammed Device Tape**

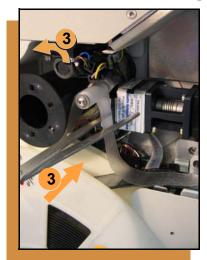

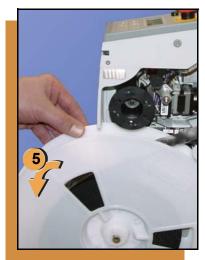

If the tape jams, an error message displays and the blue lamp illuminates. To clear the tape path:

- 1. Press the Emergency Stop button (to continue the job later) or select Job, then End.
- 2. Turn the power Off.
- Unroll one turn of cover tape and cut it near the Take-Up Reel.
- 4. Cut the device tape where it exits the conveyor end.
- At the tape reel, pull the tape out backwards until the end is free from the tape path.
- Trim away any flaws before reloading. ■

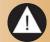

### **Device Rotation**

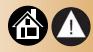

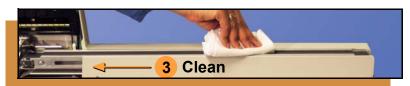

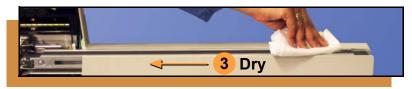

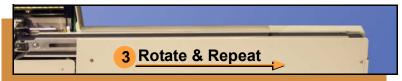

If devices rotate excessively on the conveyor belt:

- Press Pause. Wait for all devices to get picked from the belt.
- 2. Press the Emergency Stop.
- 3. Remove the Dust Cover (some models) and clean only the exposed surface of the conveyor belt with isopropyl alcohol on a cloth, then dry it. Rotate the belt by hand and repeat until entire belt is clean.
- 4. To continue, replace the Conveyor Dust Cover, and release the Emergency Stop button. Align the tape pockets (Chapter 3), then press Start. ■

### Index

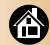

A

Actuator Plate, changing 28 Adapter

See 'Socket' or 'Feeder Bank'

Advancing tape 34 Air requirement 20 Align pocket 36

B

Belt cleaning 58 Buttons, Control Panel 7

C

Card eject 25
Check-mark button 7

Cleaning 50, 51
Communication cable 18
Contact information 63
Control Panel

button description **7** lamps

Conveyor Belt, cleaning 51 Cover Tape, discarding 45

D

Data I/O online 63
Device rotation 58
Device Tape
advancing 34
aligning 36
jammed 57

loading 34
Disable a Probe 56

Е

Eject card 25
e-mail addresses 63
Emergency Stop button, see
E-Stop
Enable a socket 56
Ending a Job 42
Error Messages
common 55
viewing 54
ESD definition 14
E-Stop
location 6

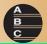

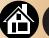

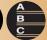

releasing 48
E-stop
about 41
Excess device movement 58

Facilities, connecting 18–21
Facilities, connecting Network 38
Features
 external 4
 internal 5
Feeder Bank Adapter 16

Front Track 33

H
Handhold 4
Hook, mounting 16

J
Jammed tape 57
Job
ending 42
pausing 41
restarting 48
starting 40
Job card 24
removing 25

K **Keypad description 7** Lamps all blinking 22 interpretation 6 Language, changing 11 M **MCBI 10** Menu button 7 diagnostics 13 main 8

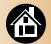

operator 8–9 supervisor 10–13 symbols 10 Mounting RoadRunner 16

### N

Network card 37 Networking 37

### P

Pass Limit 9
Pause a job 41
PC card 24
Peel Bar 33, 34
PNP Head 5

Power requirement 21 Power switch 22 Power, switching Off 46 Precisor 5 Precisor, changing 26 Probe, disabling 56 Process, RoadRunner 2

### R

Reject Bin, emptying 44 Removing Job card 25 Representative search 63 Restarting a job 48 Resume operation 48

### S

Self-Test 52
Shutting down 46
Socket Adapter, changing 30
Sockets
cleaning 50
disabled 56
enabling 56
Start button 40
Stopping 41, 42

**Support information 63** 

Symbols, warning 14

### Τ

Take-up Reel 5

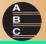

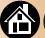

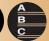

Take-Up Reel, emptying 45 Tape jam, removing 57 **Tape-In Module** adjustable 32 adjusting 32 current setting 32 non-adjustable 32 TaskLink 3 Threading tape 34 Version number 22 W Warning Symbols 14

Web site 63

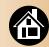

# **Technical Support**

### Contact your local Data I/O representative.

To find your local representative, go to http://www.dataio.com/contact/repsearch.asp

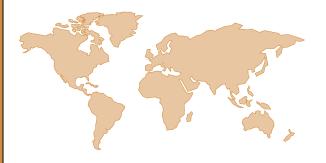

### Worldwide

### **Data I/O Corporation**

6464 185th Ave. N.E., Suite 101 Redmond. WA USA 98052

Telephone: 425-881-4444 USA Only: 1-800-332-8246

Fax: 425-867-6972 E-mail: support@dataio.com

You can also find answers by visiting the Knowledge Base on our Web site at www.dataio.com, then click Support, then Knowledge Base Search.

Programmable media experts

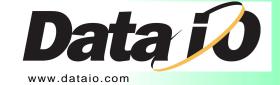